# **M** soundmaster<sup>®</sup>

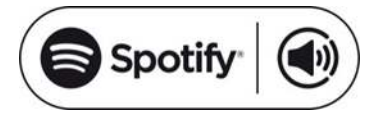

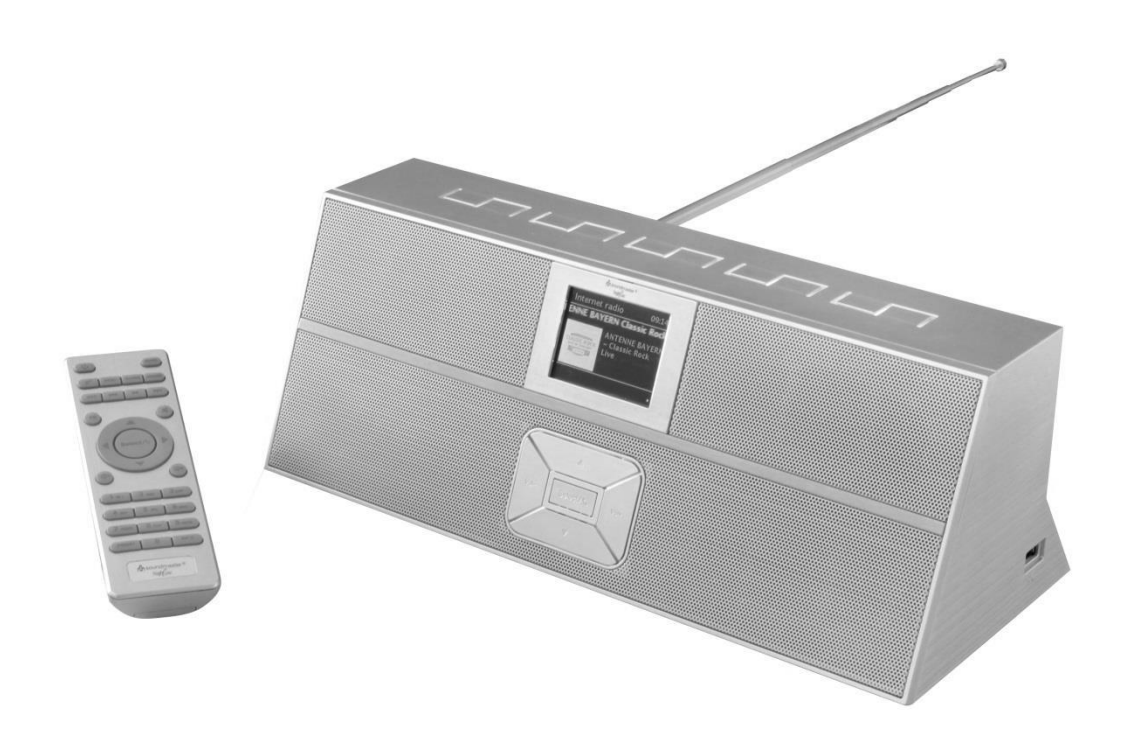

**DEUTSCH ESPANOL ENGLISH DANSK FRANÇAIS NORSK NEDERLANDS SVENSKA ITALIANO**

 $\epsilon$ 

**Hersteller**

Wörlein GmbH Tel.: +49 9103/71670<br>Gewerbestrasse 12 Fax.: +49 9103/71671 Gewerbestrasse 12 Fax.: +49 9103/716712<br>D 90556 Cadolzburg Email. info@woerlein.co D 90556 Cadolzburg Email. info@woerlein.com<br>GERMANY Web: www.soundmaster.c Web: www.soundmaster.de

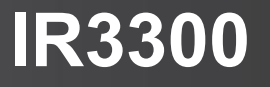

#### **HINWEIS ZUM UMWELTSCHUTZ**

Dieses Produkt darf am Ende seiner Lebensdauer nicht über den normalen Haushaltsabfall entsorgt werden, sondern muss an einem Sammelpunkt für das Recycling von elektrischen und elektronischen Geräten abgegeben werden. Das Symbol auf dem Produkt in der Gebrauchsanleitung oder auf der Verpackung weist darauf hin

Die Werkstoffe sind gemäß Ihrer Kennzeichnung wiederverwertbar. Mit der Wiederverwendung der stofflichen Verwertung oder anderen Formen der Verwertung von Altgeräten, leisten Sie einen wichtigen Beitrag zum Schutze unserer Umwelt

Bitte fragen Sie Ihre Gemeindeverwaltung nach der zuständigen Entsorgungsstelle.

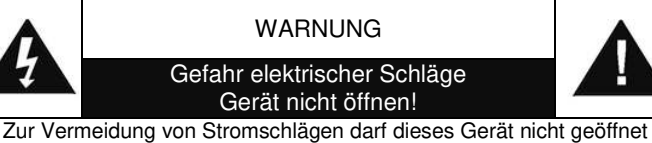

werden. Es enthält keine Bauteile, die vom Benutzer gewartet oder repariert werden können, Wartungs- und Reparaturarbeiten dürfen nur von Fachpersonal ausgeführt werden.

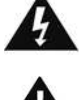

**Dieses Symbol zeigt an, dass im Inneren des Gerätes gefährliche Spannungen vorhanden sind, und einen Stromschlag verursachen können.**

**Dieses Symbol weist auf wichtige Bedienungs- und Wartungsanweisungen bezüglich des Geräts hin.**

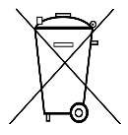

Verbrauchte Batterien sind Sonderabfall und gehören NICHT in den Hausmüll! Als Verbraucher sind Sie gesetzlich verpflichtet alle Batterien und Akkus egal ob Schadstoffe \*) enthalten oder nicht zur umweltschonenden Entsorgung zurückzugeben.

Sie können alle Batterien und Akkus bei den öffentlichen Sammelstellen in Ihrer Gemeinde oder dort unentgeltlich abgeben wo Batterien und Akkus der betreffenden Art verkauf werden.

Batterien und Akkus bitte nur in entladenem Zustand abgeben.

- **\*) gekennzeichnet mit Cd = Cadmium, Hg =Quecksilber, Pb = Blei**
- Verwenden Sie nur Batterien, die frei von Quecksilber & Cadmium sind.
- Batterien dürfen nicht in die Hände von Kindern gelangen. Kinder können Batterien verschlucken. Wurde eine Batterie verschluckt, muss sofort medizinische Hilfe in Anspruch genommen werden.
- Überprüfen Sie regelmäßig die Batterien um ein Auslaufen der Batterie zu vermeiden.
- Batterien dürfen keiner Hitze (z. B. Sonnenbestrahlung), Feuer ausgesetzt werden.
- ACHTUNG: Explosionsgefahr bei falscher Batteriehandhabung. Nur durch denselben oder baugleichen Batterietyp ersetzen.
- Das Gerät ausnahmslos nur in trockenen Innenräumen betreiben.
- Niemals mit Feuchtigkeit in Verbindung bringen.
- Schützen Sie das Gerät vor tropfenden oder spritzenden Flüssigkeiten, und stellen Sie keine mit Flüssigkeit gefüllten Gefäße (z. B. Vasen) auf das Gerät.
- Betreiben Sie das Gerät nur in einem gemäßigten Klima.
- Schließen Sie das Gerät nur an eine vorschriftsmäßig installierte und geerdete Netzsteckdose an. Die Netzspannung muss mit den Angaben auf dem Typenschild des Gerätes übereinstimmen.
- Achten Sie darauf, dass im Betrieb das Netzkabel niemals nass oder feucht wird. Das Netzkabel darf nicht eingeklemmt oder anderweitig beschädigt werden.
- Der Netzstecker dient als Trennvorrichtung und muss ohne Schwierigkeiten benutzbar sein.
- Achten Sie beim Verlegen des Netzkabels darauf, dass es beim Betrieb des Gerätes nicht zu einer Stolperfalle werden kann.
- Lassen Sie beschädigte Netzstecker oder Netzkabel sofort von dem Kundenservice austauschen.
- Prüfen Sie das Gerät, das Netzkabel sowie den Netzstecker regelmäßig auf sichtbare Beschädigungen. Verwenden Sie das Gerät auf keinen Fall, wenn Sie Beschädigungen festgestellt haben.
- Benutzen Sie das Gerät nicht, wenn es Beschädigungen aufweist, wenn es heruntergefallen ist oder nicht einwandfrei funktioniert.
- Sie dürfen das Gehäuse nicht öffnen oder reparieren. In diesem Falle ist die Sicherheit nicht gegeben und die Garantie erlischt. Reparaturen sind ausschließlich durch einen Service-Center/Kundencenter auszuführen.
- Ziehen Sie bei Gewitter oder einer längerer Abwesenheit (z.B. Urlaub) den Netzstecker und entnehmen Sie ggf. die Batterien.
- Kinder sollten das Gerät nur unter Aufsicht Erwachsener betreiben.
- Lassen Sie das Gerät während des Gebrauchs nicht unbeaufsichtigt.
- Das Gerät ausnahmslos nur mit einem trockenen Abstaubtuch reinigen.
- KEINE REINIGUNGSMITTEL oder TÜCHER mit GROBEN Material verwenden!!!
- Das Gerät keiner Sonnenbestrahlung oder anderen Hitzequellen aussetzen.
- Stellen Sie das Gerät so auf, dass kein Hitzestau entstehen kann, also frei und gut belüftet.
- Achten Sie darauf, dass an den Seiten ein Mindestabstand von 10 cm besteht, um eine ausreichende Luftzirkulation zu gewährleisten.
- Decken Sie niemals die Belüftungsöffnungen zu!!!
- Offene Brandquellen, wie z.B. brennende Kerzen, dürfen nicht auf das Gerät gestellt werden.
- Das Gerät an einem sicheren, erschütterungsfreien Platz aufstellen.
- Benutzen Sie das Gerät nicht, wenn es Beschädigungen aufweist, wenn es heruntergefallen ist oder nicht einwandfrei funktioniert.
- Gerät möglichst weit entfernt von Computern und Mikrowellengeräten platzieren, da es sonst evtl. zu Empfangsstörungen im Radiobetrieb kommen kann.
- Treten wegen einer elektrostatischen Entladung oder kurzeitigen Netzüberspannung Fehlfunktionen auf, setzen Sie das Gerät zurück. Ziehen Sie hierfür den Netzstecker bzw. Netzadapter und schließen ihn nach einigen Sekunden wieder an.

# **INHALTSVERZEICHNIS**

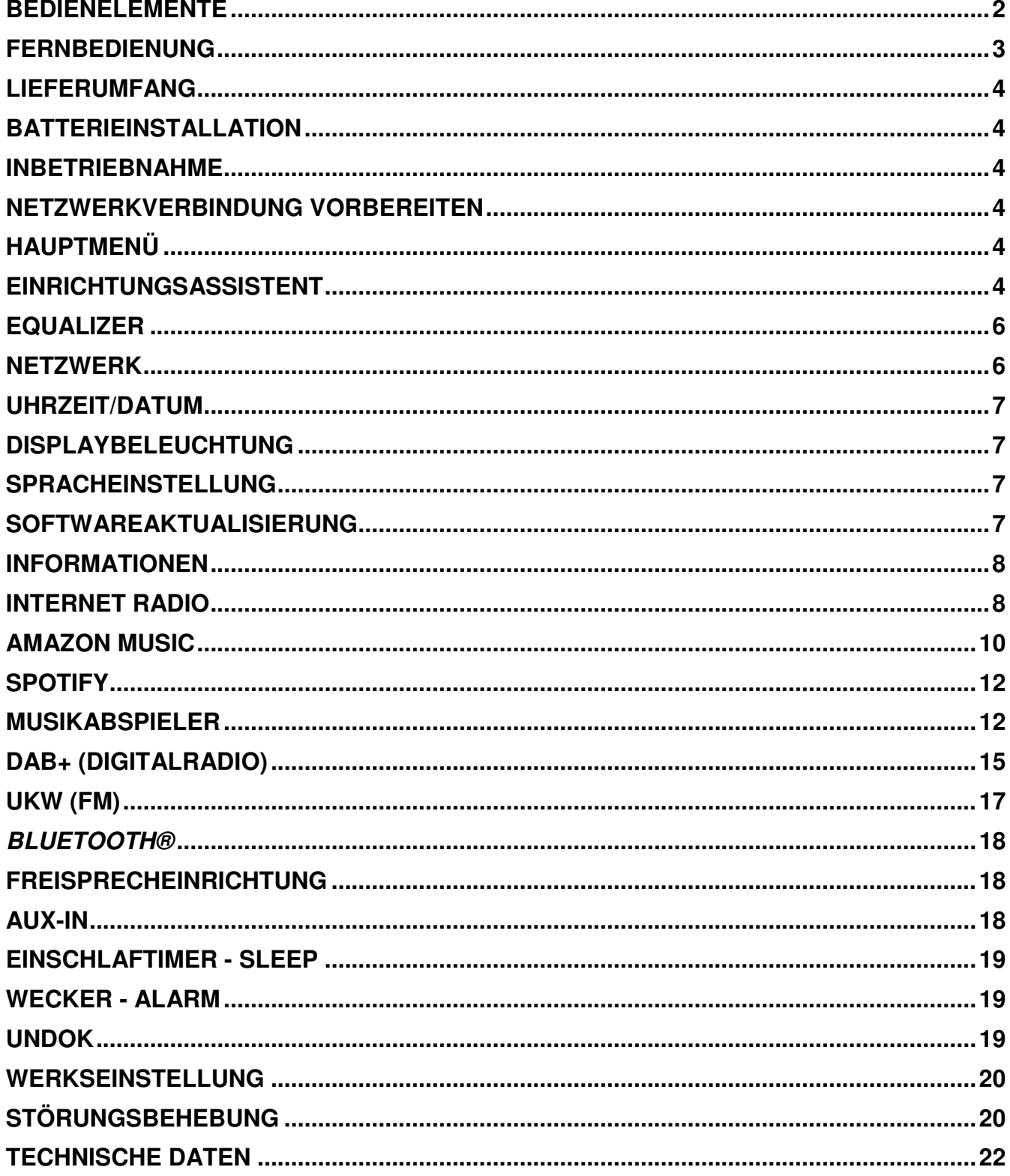

## **BEDIENELEMENTE**

#### <span id="page-3-0"></span>**DRAUFSICHT**

- 1 Ein-/Aus
- 2 Funktionswahl (Mode)
- 3 Alarm
- 4 Sleep
- 5 Preset
- 6 Info
- 7 Menü
- 8 Back
- 9 Mute
- 10 EQ

#### **FRONTANSICHT**

- 11 Lautstärke -
- 12 Auswahl  $\triangle$
- 13 Select
- 14 Zurück ▼
- 15 Lautstärke +

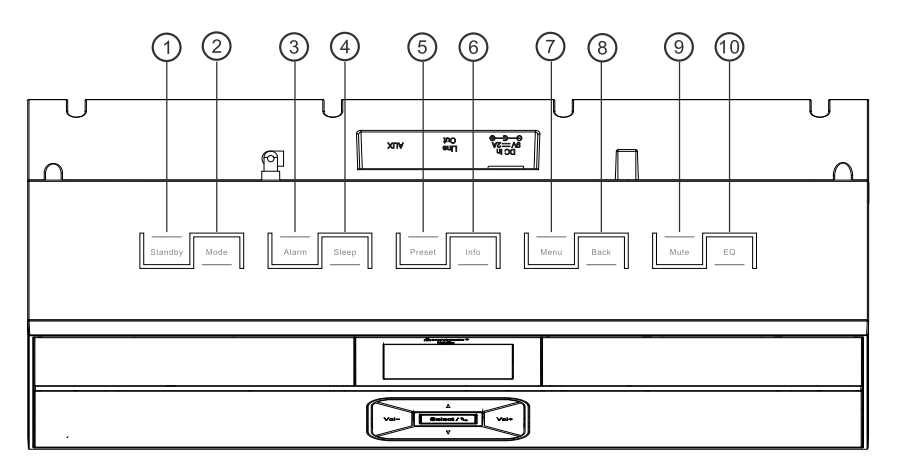

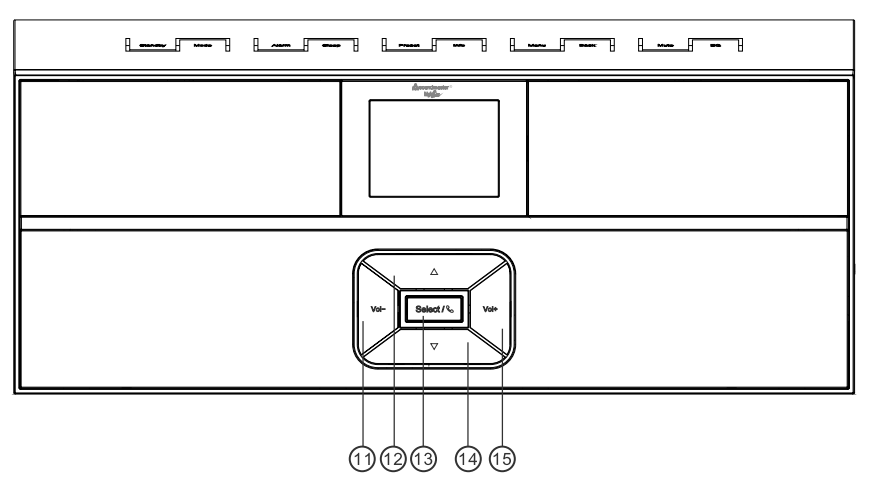

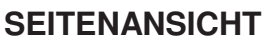

A USB Buchse

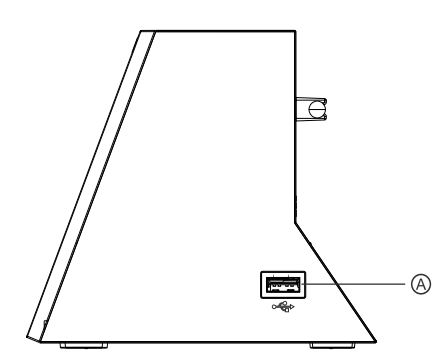

## **RÜCKANSICHT**

- B Netztteil Buchse
- C Line-Out
- D Aux In
- E Antenne

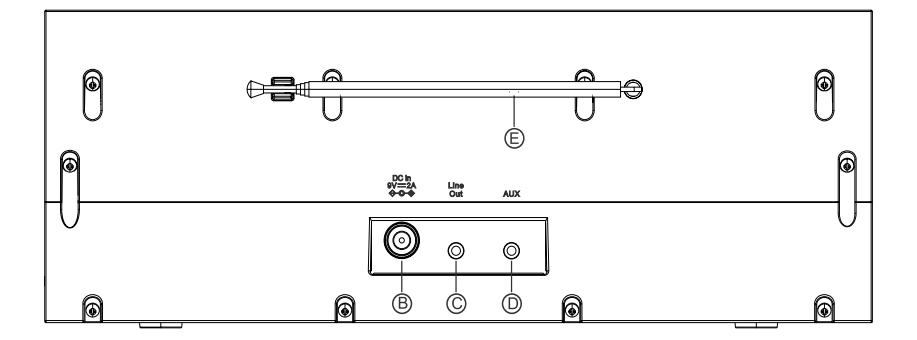

# **FERNBEDIENUNG**

<span id="page-4-0"></span>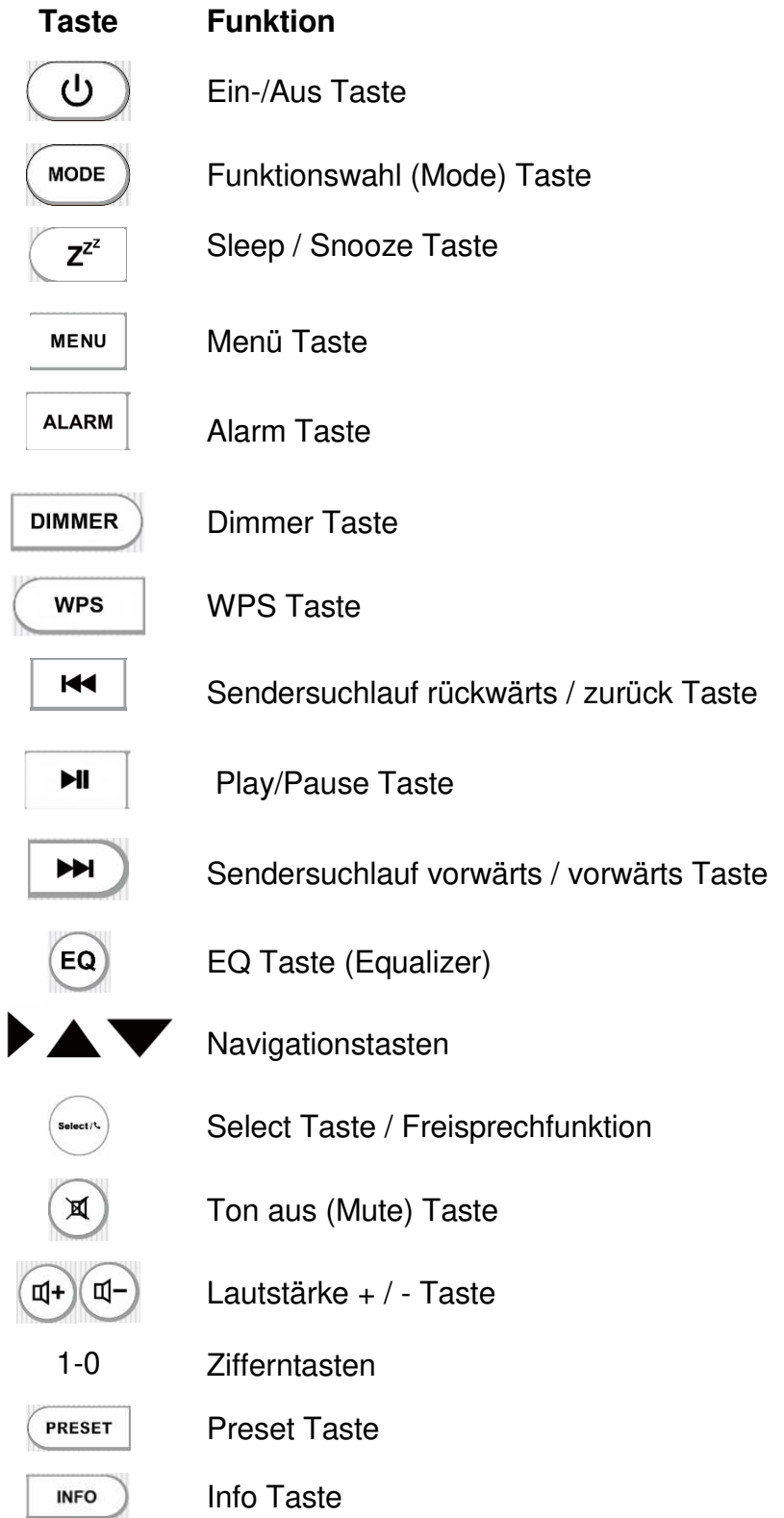

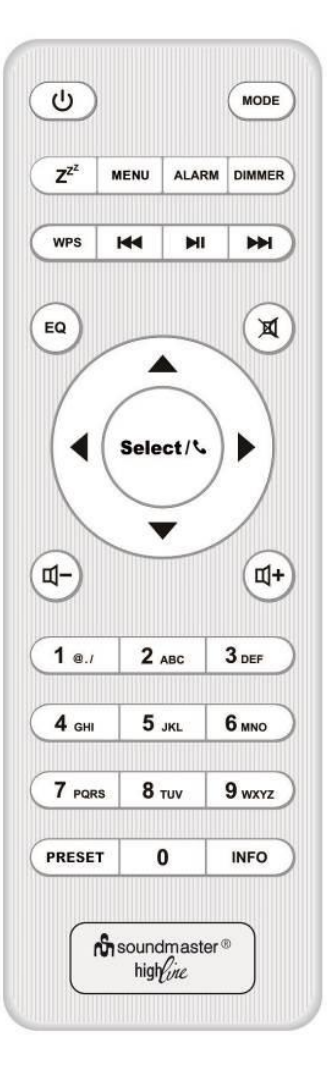

# **LIEFERUMFANG**

- <span id="page-5-0"></span>
- 
- Hauptgerät Fernbedienung
- > Netzteil Bedienungsanleitung

# **BATTERIEINSTALLATION**

- <span id="page-5-1"></span>1. Drücken und schieben Sie die Batteriefachabdeckung zurück.
- 2. Legen Sie zwei AAA-Batterien polungsrichtig in das Batteriefach ein (siehe Abbildung im Batteriefach).
- 3. Schließen Sie wieder die Batteriefachabdeckung.

#### **INBETRIEBNAHME**

<span id="page-5-2"></span>Schließen Sie dann den Netzadapter an der Rückseite des Gerätes und an eine Steckdose an. Das Gerät zeigt die Startanzeige und ist anschließend Betriebsbereit. Nach dem Einschalten spielt die zuletzt benutzte Quelle. Wenn das Gerät das erste Mal eingeschalten wird startet der Einrichtungsassistent.

#### **NETZWERKVERBINDUNG VORBEREITEN**

<span id="page-5-3"></span>Vergewissern Sie sich, dass Sie das WLAN Netzwerk eingerichtet haben und über die WEP-, WPA- und WPA2-Passwörter zum Aktivieren der Verbindung verfügen.

Sie können die WPS-Funktion (Wi-Fi Protected Setup) auch für die Kopplung des Netzwerkgeräts mit dem Internetradio verwenden. Überprüfen Sie, ob die Indikatoren am Netzwerkgerät den entsprechenden Status anzeigen.

## **HAUPTMENÜ**

<span id="page-5-4"></span>Im Hauptmenü sind folgende Betriebs Modes verfügbar: Internet Radio, Amazon Music, Spotify, Musikabspieler, DAB, UKW (FM), *Bluetooth® ,* AUX-In.

## **EINRICHTUNGSASSISTENT**

<span id="page-5-5"></span>Zu Beginn der Erstinstallation oder nach dem Zurücksetzen in die Werkseinstellung erscheint im Display als Erstes die Datenschutzrichtlinie. Damit die Installation fortgesetzt werden kann bestätigen Sie diese Bitte mit der "**Select**" Taste.

Weitere Informationen finden Sie unter [www.frontiersmart.com/privacy](http://www.frontiersmart.com/privacy)

Beim erstmaligen Gebrauch werden Sie gefragt, ob Sie den Einrichtungsassistenten starten möchten. Wählen Sie die Option JA, um mit dem Setup fortzufahren. Nach der Auswahl der Option NEIN werden Sie in der nächsten Anzeige gefragt, ob der Einrichtungsassistent beim nächsten Einschalten gestartet werden soll.

Der Einrichtungsassistent kann auch vom Setup Menü gestartet werden.

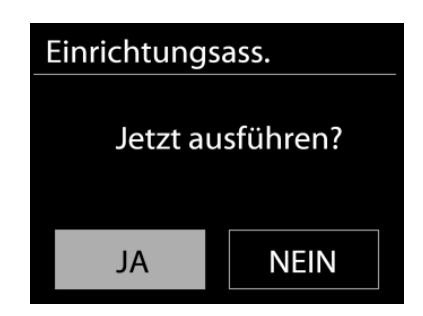

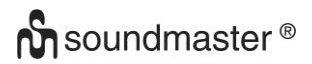

#### **1. Uhrzeit / Datum / Anzeigeformat**

Wählen Sie 12 oder 24 als Uhrzeitformat aus.

#### **2. Automatische Aktualisierung**

Datum und Uhrzeit können manuell oder automatisch via DAB, UKW oder Netzwerkverbindung aktualisiert werden.

Die automatische Aktualisierung erfolgt mit Daten, die via DAB, UKW oder das Internet übertragen werden. Die Uhrzeit wird nur in einem bestimmten Modus aktualisiert. Sie sollten daher einen Modus auswählen, den Sie regelmäßig verwenden.

DAB und UKW verwenden Zeitsignal- und Funkübertragung. Das Netzwerk verwendet ein Zeitsignal, das in einem beliebigen Netzwerkverbindungsmodus vom Internetradioportal gesendet wird.

#### **3. Zeitzone / Sommerzeit**

Stellen Sie Ihre Zeitzone ein. Falls in Ihrem Land aktuell die Sommerzeit verwendet wird, wählen Sie die Option der Sommerzeit.

#### **4. Manuelle Aktualisierung**

Falls Sie die Option "Keine Aktualisierung auswählen", werden Sie aufgefordert, die Uhrzeit und das Datum manuell einzustellen. Datum und Uhrzeit werden in den Formaten tt-mm-jjjj und hh:mm angezeigt.

Der aktivierte Wert blinkt. Stellen Sie den Wert mit "<sup>▼</sup> / ▲" ein. Drücken Sie nach der Einstellung eines Wertes die "Select" Taste, um zum nächsten Wert zu gelangen.

#### **5. Netzwerk**

#### **Netzwerkverbindung halten**

Wählen Sie diese Option um das Gerät im Standby mit dem Netzwerk in Verbindung zu halten, dadurch verbindet sich das Gerät schneller mit dem Internet, es kann mittels UNDOK APP eingeschalten werden, allerdings ist die Standby -Leistungsaufnahme höher.

#### **WLAN Region**

Wählen Sie die WLAN-Region für die WLAN-Verbindung aus: Großteil Europas

#### **Suche nach dem Netzwerk**

Das Gerät ist mit allen herkömmlichen Netzwerkprotokollen und Verschlüsselungs-Methoden kompatibel. Er sucht nach verfügbaren Netzwerken und listet diese für die Auswahl auf.

Im nächsten Schritt werden Sie aufgefordert, die Verschlüsselung einzugeben. Um das Passwort des Netzwerks einzugeben, verwenden Sie die Tasten "◀ / ▶" und bewegen Sie den Cursor durch die Zeichen; drücken Sie "**Select**" zum Bestätigen. Es gibt drei Möglichkeiten, den Cursor innerhalb des Passworts rückwärts bis vor das erste Zeichen zu navigieren – Rücktaste, OK und Abbrechen.

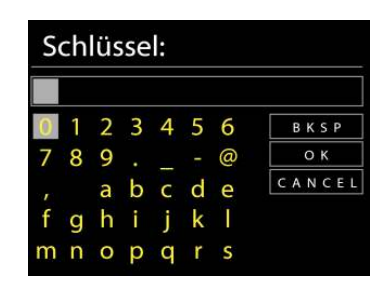

#### **WPS-verschlüsseltes Netzwerk**

Falls Ihr Netzwerkgerät die WPS-Funktion unterstützt, erscheint vor der SSID (Name des Netzwerkgeräts) **[WPS]**.

Treffen Sie je nach Anforderung die entsprechende Auswahl.

# **Push button -** *WPS-Schnelltaste am Gerät*

Sie werden aufgefordert, die Verbindungstaste am Router zu drücken. Der Tuner sucht dann nach dem verbindungsbereiten Netzwerk und stellt die Verbindung her

#### **Pin**

Das Gerät erzeugt einen 8-stelligen Code, geben sie diesen Code am Router ein.

#### **Skip WPS - WPS überspringen**

Geben Sie das Passwort wie bei einem herkömmlich verschlüsselten Netzwerk ein. Nähere Informationen zur Einrichtung eines WPS-verschlüsselten Netzwerks finden Sie in der Gebrauchsanleitung des WPS-Routers.

Es wird versucht das ausgewählte Netzwerk zu verbinden. Bei erfolgreichem Setup erscheint die Verbindungsbestätigung. Bei erfolgloser Verbindung kehrt das Gerät zur vorherigen Anzeige zurück und versucht es erneut.

Drücken Sie "**Select**", um den Einrichtungsassistent zu schließen.

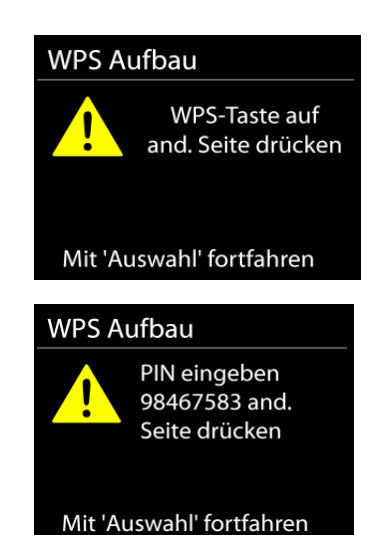

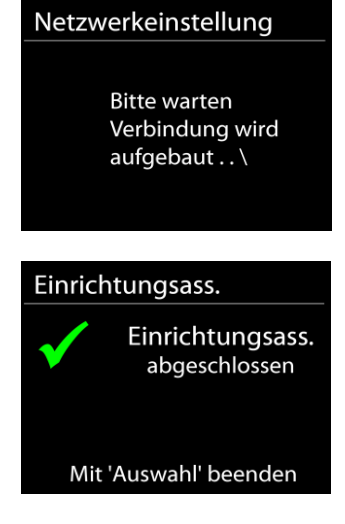

# **EQUALIZER**

<span id="page-7-0"></span>Es sind mehrere voreingestellte EQ-Modi verfügbar: Normal, Mittig, Jazz, Rock, Soundtrack, Klassik, Pop, Nachrichten und mein EQ.

Darüber hinaus ist auch eine benutzerdefinierte Einstellung verfügbar; erstellen Sie Ihren eigenen EQ mit benutzerdefinierten Tiefton-, Hochton- und Loudnesseinstellungen.

#### **NETZWERK**

#### <span id="page-7-1"></span>**Netzwerk-Wizard**

Starten Sie die Suche nach der AP SSID und geben Sie dann den WEP-/WPA-Schlüssel ein oder wählen Sie Drucktaste/PIN/WPS überspringen für die Verbindung des schnurlosen Netzwerks aus.

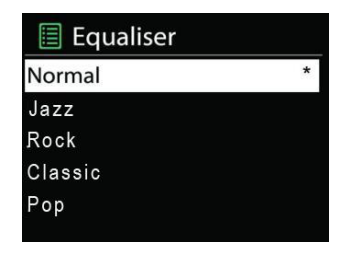

#### **Setup von PBC-WLAN**

Konfiguration via Drucktaste für die Verbindung des AP, das WPA (Wi-Fi Protected Setup) unterstützt.

#### **Einstellungen anzeigen**

Informationen des aktuell verbundenen Netzwerks anzeigen: Aktive Verbindung, MAC-Adresse, WLAN

#### **WLAN-Region**

Wählen Sie die WLAN-Region für eine optimale WLAN-Verbindung aus: Europa oder Australien.

#### **Manuelle Einstellungen**

Wählen Sie die kabelgestützte oder schnurlose Netzwerkverbindung aus und aktivieren oder deaktivieren Sie DHCP (Dynamic Host Configuration Protocol).

#### **Netzwerkprofil**

Der IR3300 speichert die letzten vier verbundenen schnurlosen Netzwerke und versucht automatisch, die Verbindung mit dem jeweils verfügbaren Netzwerk herzustellen. Hier sehen Sie die Liste der registrierten Netzwerke. Sie können unerwünschte Netzwerke löschen, indem Sie " **/** " drücken, um das zu löschende Netzwerk auszuwählen und bestätigen Sie mit der "**Select**" Taste. Wählen Sie "JA" und bestätigen Sie mit der "**Select**" Taste den Löschvorgang.

#### **Netzwerkverbindung aufrecht erhalten**

Wählen Sie die Option "JA", um die Netzwerkverbindung im Standby, DAB, FM und AUX IN - Modus aufrecht zu erhalten. Falls Sie die Option "NEIN" auswählen, wird die WLAN - Verbindung bei nichtgebrauch abgeschalten.

Es wird jedoch Empfohlen die Verbindung für die DLNA Anwendung und für den Gebrauch der UNDOK APP aufrecht zu erhalten.

# Verbindung WLAN Stby.? JA NEIN\*

Netzwerkeinstellung

# **UHRZEIT/DATUM**

<span id="page-8-0"></span>Wählen Sie die manuelle oder automatische Einstellung für die Uhrzeit und stellen Sie das Uhrzeitformat, die Zeitzone und die Sommerzeit ein.

# **DISPLAYBELEUCHTUNG**

<span id="page-8-1"></span>Sie können die Displayhelligkeit in Standby in 2 Stufen und im Betrieb separat in 3 Stufen einstellen.

# **SPRACHEINSTELLUNG**

<span id="page-8-2"></span>Ändern Sie die Sprache je nach Bedarf.

# **SOFTWAREAKTUALISIERUNG**

<span id="page-8-3"></span>Um Störungen zu beheben und/oder neue Funktionen hinzuzufügen können neue Softwareversionen zu Verfügung gestellt werden. Sie können manuell nach Aktualisierungen suchen oder den IR3300 so einstellen, dass dieser regelmäßig und automatisch nach

Aktualisierungen sucht (letzteres ist Standardeinstellung). Falls eine neuere Software erkannt wird, werden Sie gefragt, ob Sie diese installieren möchten. Falls ja, wird die neue Software heruntergeladen und installiert. Nach der Aktualisierung der Software werden alle benutzerdefinierten Einstellungen beibehalten.

**HINWEIS**: Vor der Aktualisierung der Software müssen Sie sich vergewissern, dass der IR3300 mit einer stabilen Stromversorgung verbunden ist. Falls die Stromversorgung während der Aktualisierung getrennt wird, kann das Gerät dadurch permanent beschädigt werden.

# **INFORMATIONEN**

<span id="page-9-0"></span>Firmware-Version und Radio-ID anzeigen.

# **INTERNET RADIO**

<span id="page-9-1"></span>Das Gerät kann Tausende von Radiosendern und Podcasts aus der ganzen Welt via Breitband-Internetverbindung wiedergeben.

Wenn Sie Internetradio auswählen, kontaktiert das Gerät direkt das Frontier Silicon Internetradioportal (unterstützt von v-tuner), um die Liste der Sender zu abzurufen.

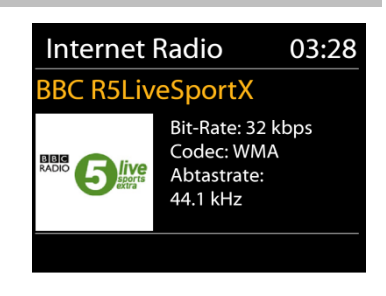

Das Portal ermöglicht auch die Erstellung mehrerer Favoritenlisten, die Sie entsprechend personalisieren können.

Falls Sie bereits einen Internetradiosender wiedergeben, können Sie die "**Back**" oder " " Taste drücken, um zur vorherigen Menüeinstellung zurückzukehren, anstatt die Taste "**MENU**" zu drücken und das erste Menü im Internetradiomodus zu öffnen.

#### **Zuletzt angehörte Sender**

Wenn Sie den Internetradiomodus einschalten, wird der zuletzt gehörte Sender ausgewählt. Um einen anderen kürzlich gehörten Sender auszuwählen, klicken Sie hier, um die ausgewählten Sender aufzulisten. Die zuletzt angehörten Sender erscheinen ganz oben in der Liste.

#### **Senderliste**

Suchen Sie nach Internetübertragungen, die nach Kategorien, Standort, Genre, Popularität und Neue Sender sortiert sind. Sie können auch anhand von Schlagwörtern nach Sendern suchen.

## **Favoriten**

Favoriten werden auf dem Internetradioportal gespeichert und sind auf allen Internetradios verfügbar, die mit dem gleichen Konto registriert sind.

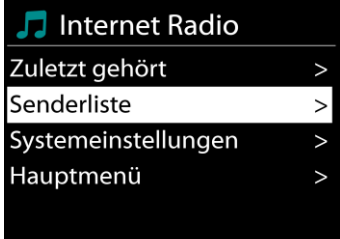

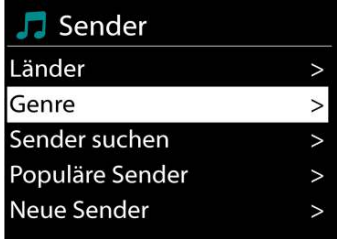

#### **Meine hinzugefügten Sender**

Obwohl das Internetradioportal über Tausende von Sendern verfügt, kann es sein, dass Sie Sender anhören möchten, die nicht aufgelistet sind. Sie können über das Portal Ihre eigenen Favoriten hinzufügen.

Um das Gerät zu registrieren, öffnen Sie Senderliste > Hilfe > Zugangscode erhalten, um den einzigartigen Code für den Zugriff auf das Portal zu erhalten. (Bitte verwechseln Sie nicht den Portal-Zugangscode mit der Radio-ID unter Systemeinstellungen.) Besuchen Sie das Portal unter [www.wifiradio-frontier.com](http://www.wifiradio-frontier.com/)

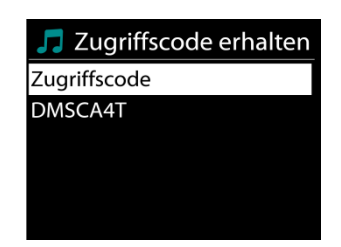

Wenn Sie sich registriert haben können Sie die Radiofavoriten und selbst hinzugefügte Sender verwenden.

Falls Sie dies der erste Besuch auf dem Portal ist, registrieren Sie ein neues Konto und geben Sie folgende Informationen ein:

- Zugangscode,
- E-Mail-Adresse,
- Passwort,
- Radiomodell

Falls Sie bereits über ein Konto verfügen und ein weiteres Radio hinzufügen möchten, melden Sie sich an und wählen Sie dann My preferences > Add another Wi-Fi radio.

Sobald Ihr Radio im Portal registriert wurde, können Sie umgehend die Radiofavoriten verwenden und Senderfunktionen hinzufügen.

#### **Sender speichern – Presets**

Um einen Internetradiosender zu speichern, drücken und halten Sie die "**PRESET**" Taste bis im Display die Anzeige für die Speicherung von Sendern erscheint und wählen Sie den Speicherplätze aus und bestätigen Sie die Auswahl mit "Select".

Sie können den Sender auch durch Drücken der Tasten 0 – 9 auf der Fernbedienung direkt auf die Stationstaste speichern.

Um einen Festsender aufzurufen drücken Sie kurz eine der Tasten 0-9 auf der Fernbedienung oder drücken Sie die "**PRESET**" Taste und wählen Sie den gewünschten Sender aus.

#### **Informationen zur aktuellen Wiedergabe**

Während der Wiedergabe werden im Display der Name und die Bezeichnung der Übertragung angezeigt. Um weitere Informationen anzuzeigen, drücken Sie die Taste "**INFO**" am Gerät oder auf der Fernbedienung.

Mit jedem Drücken der Taste "INFO" am wird nacheinander eine andere Gruppe von Informationen angezeigt: Name/Bezeichnung, Genre/Standort, Zuverlässigkeit, Codec/Abtastrate, Wiedergabe-Puffer und aktuelles Datum.

#### **AMAZON MUSIC**

<span id="page-11-0"></span>Ihr IR3300 unterstützt die Steuerung über ein Alexa Voice Service (AVS) -fähiges Gerät, beispielsweise ein Amazon Echo.

Um Ihren IR3300 für Alexa Voice Control zu installieren, müssen Sie Ihr Amazon Konto mit einem Frontier Nuvola Konto verknüpfen, das wiederum mit Ihrem IR3300-Audiogerät verbunden ist.

Nach erfolgreicher Konfiguration können Sie den Alexa Voice Assistant verwenden, um Inhalte auf Ihr IR3300 Gerät zu leiten. Zum Beispiel (wenn Sie Ihr Lautsprechergerät als "Küche" bezeichnet haben): "Alexa, spielen Sie" Band on the run "in der Küche". Spielt `Band on Run 'auf Ihrem angegebenen Lautsprechergerät ab, sofern es über einen Musikdienst verfügbar, der für Ihr Amazon Konto verfügbar ist.

#### **Frontier Nuvola Benutzer Account**

#### **1. Login/Erstellen eines Frontier Nuvola Benutzer Kontos**

Starten Sie Ihre UNDOK-App und navigieren Sie in den UNDOK-Einstellungen zum Punkt "Frontier Nuvola Account".

Hinweis: Wenn keine Amazon Connected Speaker API-fähigen Geräte verfügbar sind, ist der Bildschirm "Frontier Nuvola Account" nicht sichtbar.

Wenn Sie nicht in Ihrem Frontier Nuvola Konto angemeldet sind, wird ein einfacher Bildschirm mit einer Aufforderung zur Anmeldung angezeigt. Tippen Sie auf die Auswahl, um sich bei Frontier Nuvola anzumelden.

- Wenn Sie bereits ein Frontier Nuvola Konto haben, geben Sie Ihre E-Mail-Adresse und Ihr Kennwort ein, um sich anzumelden.
- Wenn Sie kein Frontier Nuvola-Konto haben, tippen Sie auf die Anmeldungsoption am unteren Bildschirmrand. Daraufhin wird ein weiterer Bildschirm angezeigt, in dem Sie Ihre Daten eingeben und ein neues Konto anmelden können.

#### **2. Hinzufügen von Geräten in den Frontier Nuvola Benutzer Kontos**

Navigieren Sie in Ihrer UNDOK-App in den UNDOK-Einstellungen zum Bildschirm "Frontier Nuvola Konto" (und wenn Sie nicht bereits angemeldet sind, melden Sie sich an). Wenn Sie in Ihrem Frontier Nuvola Konto angemeldet sind, stehen Ihnen vier Optionen zur Verfügung:

**Gerät hinzufügen:** Diese Option listet die Audiogeräte in Ihrem Netzwerk auf, die mit Ihrem Konto verknüpft werden können. Wählen Sie das gewünschte Gerät aus und fügen Sie dieses hinzu.

**Meine Geräte:** Diese Option listet die Geräte auf, die bereits mit Ihrem Frontier Nuvola Konto verknüpft sind.

**FAQ:** Häufig gestellte Fragen und deren Antworten werden aufgeführt.

**Abmelden:** Zum Abmelden Ihres Frontier Nuvola Kontos.

#### **3. Verbinden des Frontier Nuvola Kontos mit dem Amazon Konto**

Verwenden Sie entweder die Amazon Alexa App für Android oder iOS oder über die Alexa Webseite:

- 1. Stellen Sie sicher, dass die App (oder die Webseite) bei demselben Amazon Konto angemeldet ist wie Ihr Amazon Voice Service fähiges Gerät.
- 2. Stellen Sie sicher, dass die Skill Frontier Nuvola in Ihrer Alexa App aktiviert ist.
- 3. Navigieren Sie zu "Skills" und wählen Sie "Your Skills".
- 4. Tippen Sie auf die Option "Frontier Nuvola".
- 5. Sie werden zur Anmeldeseite für Frontier Nuvola geleitet. Geben Sie die Details für Ihr Frontier Nuvola Konto ein. Die Verknüpfung der Konten ist abgeschlossen und Sie werden zur Alexa App oder Alexa Webseite zurückgeleitet.
- 6. Ermitteln Sie Geräte für Ihr Amazon Konto: Verwenden Sie entweder die Amazon Alexa App für Android oder iOS oder die Alexa Webseite.
- 7. Hinweis: Wenn der Anzeigename Ihres IR3300 geändert wird, müssen Sie diesen Vorgang wiederholen, um das Gerät erneut zu erkennen.
	- 1. Stellen Sie sicher, dass die App (oder die Webseite) bei demselben Amazon Konto angemeldet ist wie Ihr Amazon Voice Service fähiges Gerät.
	- 2. Navigieren Sie zu "Smart Home" und wählen Sie "Geräte".
	- 3. Tippen Sie auf die Option "Discover" oder fragen Sie alternativ Ihr AVS-Gerät "Alexa, Discover my devices".
	- 4. Wenn die Erkennung abgeschlossen ist, wird Ihr Gerät im Bildschirm der Smart Home Geräte der App oder der Webseite aufgeführt.

#### **Sprachbefehle**

Sobald Ihr Frontier Nuvola Konto erfolgreich mit Ihrem Amazon Konto verknüpft ist, können Sie Ihr Alexa fähiges Gerät zur Steuerung Ihres IR3300 verwenden.

Nach der Verwendung des Amazon Aktivierungswortes "Alexa" (alternative Aktivierungsworte sind beispielsweise "Echo", "Amazon" oder "Computer") muss ein Befehl angeben, was auf dem Gerät <Aktivierungswort> <Befehl> <auf welchem Gerät> ausgeführt werden soll.

Zum Beispiel:

"Alexa, ändere den Eingang in DAB in der Küche".

Hinweis: Unterstützte Befehlswörter werden von Amazon gesteuert und entwickeln sich im Laufe der Zeit, wenn die Fähigkeiten von Alexa erweitert werden. Die hier aufgeführten Befehle sind lediglich Beispiele, die zum Zeitpunkt der Veröffentlichung funktionieren, um Sie mit einer Sprachsteuerungsumgebung vertraut zu machen.

Für die Sprachsteuerung wird die Lautstärke in Schritten zwischen 0 (min) und max (10) definiert. Die Schritte sind den entsprechenden Werten im Lautstärkebereich 0 (min) bis 32 (max) zugeordnet, die von IR3300-Lautsprechern unterstützt werden.

Hinweis: Der Zustand "Stumm" verringert die Audioausgabe an den Lautsprechern, ohne die aktuelle Lautstärkeeinstellung zu ändern, und ist nicht gleichbedeutend mit der Verringerung der Lautstärke auf 0 (min). Mit dem Befehl "Stummschalten" wird ein Stummschaltzustand aufgehoben, die Lautstärkeeinstellung 0 (min) wird jedoch nicht geändert.

"Alexa, setze die Lautstärke auf 5 in der Küche"

Stellt die Lautstärke entsprechend auf den entsprechenden Wert ein.

"Alexa, Ton aus in der Küche" Schaltet das Gerät stumm in der Küche.

"Alexa, wechsle den Eingang zum Internetradio in der Küche" Schaltet den Modus des ausgewählten Gerätes um. Die Modi können sein: IR oder Internetradio, Spotify, UKW, DAB, Bluetooth, Aux In.

Weitere Befehle finden Sie hier zum Beispiel: <https://www.amazon.de/gp/help/customer/display.html?nodeId=201601830>

# **SPOTIFY**

<span id="page-13-0"></span>Der IR3300 ist mit Spotify Connect kompatibel, sodass das IR3300-Gerät als drahtloser Lautsprecher fungieren kann, der von der Spotify-App gesteuert wird, die für iOS, Android-Smart-Geräte und einen Desktop-Client für PCs verfügbar ist.

#### **Verwende dein Smartphone, Tablet oder deinen Computer als Fernbedienung für Spotify. Auf spotify.com/connect erfahrst du mehr.**

<span id="page-13-1"></span>Die Spotify-Software unterliegt den Lizenzen von Drittanbietern, die hier zu finden sind: <https://www.spotify.com/connect/third-party-licenses>

# **MUSIKABSPIELER**

Im Musikabspieler-Modus können Dateien in den Formaten MP3, WMA, WAV, AAC, FLAC oder ALAC von einem Computer im lokalen Netzwerk oder von USB wiedergegeben werden.

Falls Sie bereits eine Musikdatei abspielen, können Sie mit der Taste "**Back**" zum zuletzt angezeigten Menü zurückzukehren.

Mit den Tasten "<sup>144</sup>" oder "<sup>>>1</sup>" können Sie den vorherigen oder nächsten Titel abspielen.

#### **Gemeinsame Medien**

Falls Sie die Freigabe von Medieninhalten eingerichtet haben, sollte ein Eintrag vorhanden sein, der aus dem <Computernamen besteht>: <Name freigegebener Medien>. Falls Sie mehr als einen Computer haben, mit dem Sie Daten freigeben, werden die Alternativen aufgelistet. Wählen Sie den freigegebenen Inhalt aus, den Sie abspielen möchten.

Von nun an werden die Menüs vom Freigabeserver aus erstellt. Das erste Menü zeigt eine Liste mit Mediatypen, z.B. Musik, Video, Bilder und Wiedergabelisten. Das Gerät kann nur Musik und Wiedergabelisten abspielen.

Es ist auch eine Suchfunktion verfügbar, mit der Sie Titel ähnlich wie Internetradiosender suchen können.

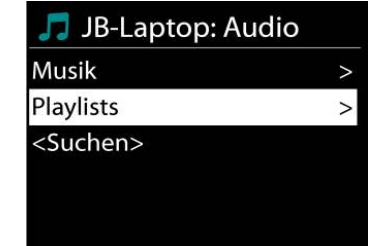

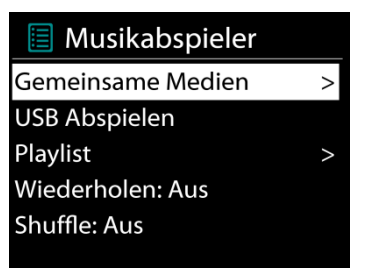

Die Option Musik bietet eine Vielzahl von Möglichkeiten zur Auswahl von Titeln, u.a. via Genre, Künstler, Album, Komponist und Bewertung.

Wenn Sie einen Titel gefunden haben, den Sie abspielen möchten, drücken Sie die "**Select**" Taste um die Wiedergabe zu starten.

#### **Medienserver entfernen**

Der IR3300 speichert alle Daten des UPnP-Servers im internen Speicher ab, die über die Netzwerkverbindung erkannt wurden. Alle Server, die Sie bereits nutzten werden hier angezeigt. Sie haben nun Möglichkeit die Server zu entfernen, die Sie nicht länger mehr benötigen.

- **1.** Drücken Sie im Musikplayer Modus die "MENU" Taste, um das Hauptmenü zu öffnen.
- **2.** Drücken Sie "▼ / ▲ " bis "Medienserver entfernen" im Display hinterlegt ist. Bestätigen Sie nun die Eingabe durch Drücken der Taste "Select".
- **3.** Um die Medienserver, die Sie nicht mehr benötigen, zu entfernen, drücken Sie "◀ / ▶ " bis "JA" im Display hinterlegt ist. Nun drücken Sie die "**Select**" Taste, um den Medienserver aus der Liste zu entfernen.

#### **USB Abspielen**

Von nun an werden die Ordner - Menüs von dem USB-Gerät aus erstellt. Durchsuchen Sie mit "▼ / ▲", "Back" und "<" Taste oder mithilfe der UNDOK - APP die Ordner. Im Display werden der Ordner und die Dateinamen (nicht unbedingt die Namen des Titels) angezeigt.

Drücken Sie die "**Select**"-Taste oder benützen Sie die UNDOK APP um die Wiedergabe zu starten

#### **Wiederholen / Zufallswiedergabe**

Sie können Titel wiederholt oder in willkürlicher Reihenfolge abspielen.

#### **DMR (DLNA Übertragung)**

Sie können Musik von einem PC, Android-Handy oder Tablet freigeben und die Musikwiedergabe am Gerät direkt über den PC, das Android-Handy, das Tablet oder via iPhone/iPad steuern.

Diese Art nennt sich ganz einfach DLNA-Übertragung. Zur Musikübertragung folgen Sie hierfür die Anleitung das DLNA Steuerungssystems.

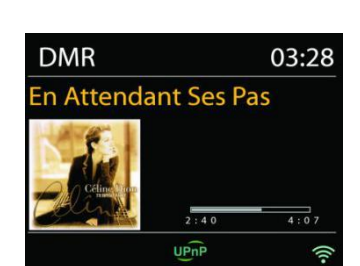

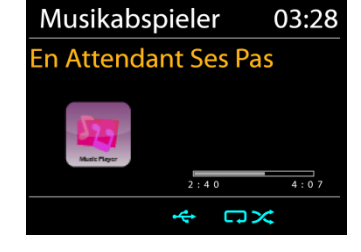

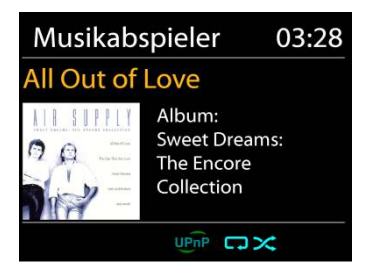

media streaming options for computers and device

#### **Steuerung via PC**

Systemanforderungen an den PC für DLNA: *Windows 7* und *Windows Media Player 12.* Nehmen Sie den Setup wie folgt vor:

Geben Sie zunächst die Medieninhalte von Ihrem PC an den IR3300 frei.

*Bedienfeld > Netzwerk und Internet > Netzwerk und Freigabezentrum > Medienübertragungsoptionen*

Öffnen Sie *Windows Media Player* zum Aktivieren von *Remotesteuerung des Players zulassen*

Klicken Sie mit der rechten Maustaste eine beliebige Musikdatei in der Bibliothek an und wählen Sie dann die Wiedergabe über den IR3300.

Es erscheint ein Musikwiedergabefeld für die Übertragung.

**Steuerung via Smartphone/Tablet** 

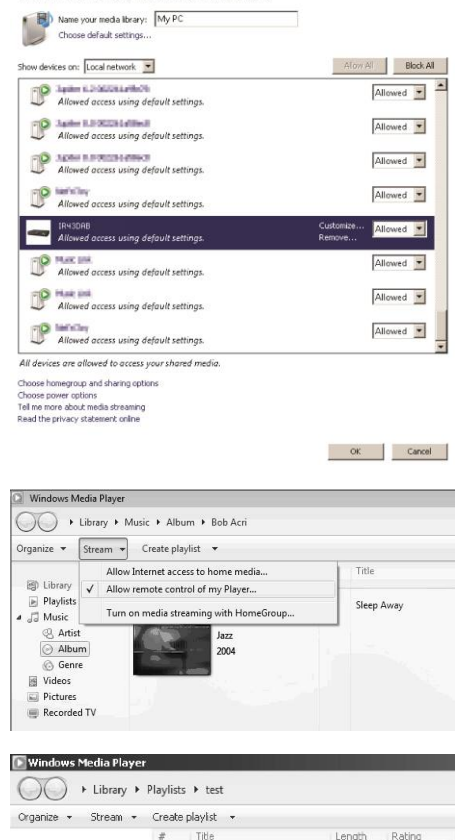

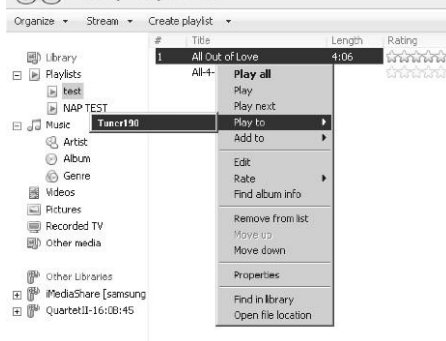

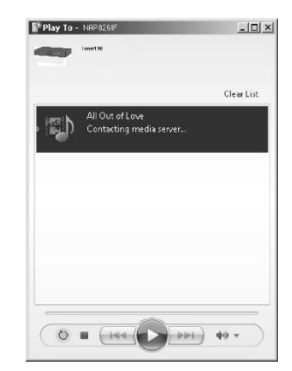

Suchen Sie (mit dem Schlagwort: DLNA) und laden Sie aus dem Google Play Store oder Apple Store eine kostenlose oder handelsübliche DLNA- App auf Ihr Android-Handy, Tablet oder iPhone/iPad für die Installation herunter.

Wir empfehlen, auf einem Android Handy, Tablet oder iPhone/iPad die APP UNDOK, oder IMediaShare zu verwenden.

Gehen Sie wie folgt vor, um übertragene Inhalte wiederzugeben:

1. Wählen Sie den IR3300 als Player aus.

2. Wählen Sie den Musikserver und anschließend die Musik aus.

**HINWEIS**: Einige Apps unterstützen nicht die Musikübertragung vom iPhone/iPod; aber das iPhone/ der iPod können dennoch dafür verwendet werden, Musik von anderen Servern zu übertragen.

Einige Apps ermöglichen, die Musik über mehrere Player gleichzeitig abzuspielen.

Bei einigen Apps ist es möglich, eine Wiedergabeliste zu erstellen, sofern Sie mehrere Musikinhalte auswählen.

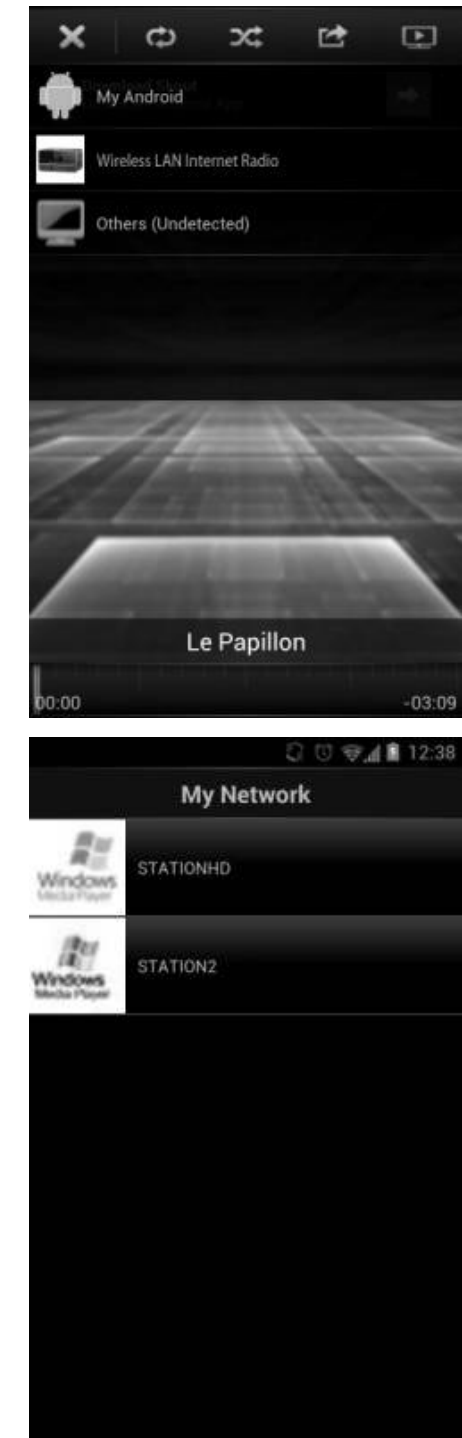

Lesen Sie die Bedienungsanleitung der jeweiligen Software oder App, um in den vollen Genuss der DLNA-Übertragung zu kommen.

# **DAB+ (DIGITALRADIO)**

<span id="page-16-0"></span>Im DAB-Modus werden digitale DAB/DAB+ Radiosender empfangen und Informationen bzgl. Sender, Übertragung und Titelwiedergabedauer angezeigt.

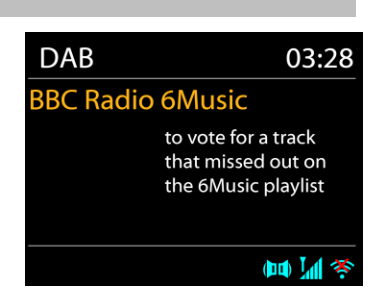

#### **Radiosender suchen**

Wenn Sie den DAB-Radiomodus das erste Mal einschalten oder die Senderliste leer ist, führt das Gerät einen vollständigen Scan nach verfügbaren Sendern durch. Sie können die Suche auch manuell starten, um die Senderliste aus einem der nachfolgenden Gründe zu aktualisieren:

- Von Zeit zu Zeit sind andere Sender verfügbar.
- Falls der Empfang des ursprünglichen Scans nicht gut war, kann dies dazu führen, dass die Senderliste leer oder unvollständig ist.
- Falls der Empfang einiger Sender schlecht ist (Aussetzer), haben Sie die Möglichkeit, nur die Sender mit guter Signalstärke aufzulisten.

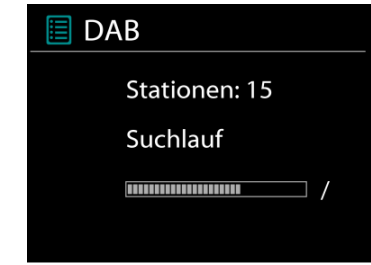

Um die Suche zu starten, wählen Sie die Option "Vollständiger Scan".

Nach Abschluss der Sendersuche zeigt das Radio eine Liste aller verfügbaren Sender an. Um Sender zu entfernen, die angezeigt, jedoch nicht verfügbar sind, wählen Sie die Option Senderbereinigung.

#### **Sender speichern – Presets**

Um einen Radiosender zu speichern, drücken und halten Sie die "**PRESET**" Taste bis im Display die Anzeige für die Speicherung von Sendern erscheint und wählen Sie den Speicherplätze aus und bestätigen Sie die Auswahl mit "**Select**".

Sie können den Sender auch durch Drücken und halten einer der Tasten 0 – 9 auf der Fernbedienung direkt auf die Stationstaste speichern.

Um einen Festsender aufzurufen drücken Sie kurz eine der Tasten 0 – 9 auf der Fernbedienung oder drücken Sie die "**PRESET**" Taste und wählen Sie den gewünschten Sender aus.

#### **Informationen zur aktuellen Wiedergabe**

Während der Übertragung werden der Sendername und die vom Sender übertragenen DLS-Informationen (Dynamic Label Segment) angezeigt; diese enthalten Echtzeitdaten wie z.B. Sendungsname, Titel und Kontaktinformationen. Stereoübertragungen sind oben im Display mit einem entsprechenden Icon gekennzeichnet. Um weitere Informationen anzuzeigen, drücken Sie die Taste "**INFO**" am Gerät oder auf der Fernbedienung.

#### **Einstellungen**

#### **Komprimierung des Dynamikbereichs (DRC)**

Falls Sie in einer lauten Umgebung Musik mit einem hohen Dynamikbereich anhören, können Sie den Audio-Dynamikbereich komprimieren. Leise Töne werden dadurch lauter und laute Töne leiser. Stellen Sie die Option DRC mit Aus, schwach oder stark ein.

#### **Senderreihenfolge**

Sie können die DAB-Radiosender alphanumerisch, als Ensemble oder gültige Sender sortieren. Ensemble listen Sender auf, die gemeinsam auf dem gleichen Ensemble übertragen werden. Mit der Option Gültig werden zunächst gültige Sender alphanumerisch und anschließend nicht übertragene Sender angezeigt.

#### **UKW (FM)**

<span id="page-18-0"></span>Im UKW-Radiomodus werden analoge Radiosender über das UKW-Band empfangen und RDS-Daten (Radio Data System) Zusatzinformationen bzgl. des Sender angezeigt.

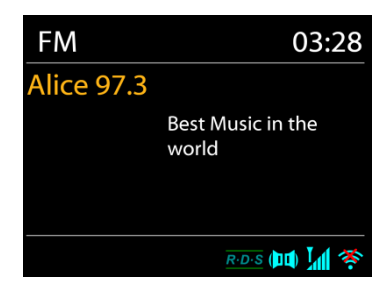

Für die automatische Suche eines Radiosenders drücken Sie die "**Select**" Taste. Die Frequenzanzeige beginnt zu laufen und stoppt am nächsten verfügbaren Sender. Für eine manuelle Abstimmung drücken Sie die " **/** " Tasten. Das Gerät stimmt die Sender in einer Schrittweite von 0,05 MHz ab.

#### **Sender speichern – Presets**

Um einen Radiosender zu speichern, drücken und halten Sie die "**PRESET**" Taste bis im Display die Anzeige für die Speicherung von Sendern erscheint und wählen Sie den Speicherplätze aus und bestätigen Sie die Auswahl mit "Select".

Sie können den Sender auch durch drücken und halten der Tasten 0-9 auf der Fernbedienung direkt auf die Stationstaste speichern.

Um einen Festsender aufzurufen drücken Sie kurz eine der Tasten 0-9 auf der Fernbedienung oder drücken Sie die "**PRESET**" Taste und wählen Sie den gewünschten Sender aus.

#### **Informationen zur aktuellen Wiedergabe**

Während der Übertragung werden im Display die Frequenz und – sofern RDS-Informationen verfügbar sind – der Sendername und andere RDS-Daten wie Sendungsname, Titel und Kontaktinformationen angezeigt. Falls keine Daten verfügbar sind, wird nur die Frequenz angezeigt. Stereoübertragungen sind oben im Display mit einem entsprechenden Icon gekennzeichnet.

Um weitere Informationen bzgl. der Sendung anzuzeigen, drücken Sie die Taste "**INFO**" am Gerät.

Mit jedem Drücken der Taste "**INFO**" auf dem Gerät wird nacheinander eine andere Gruppe von Informationen angezeigt: RDS-Text, weitere RDS-Daten (Sender/Art der Sendung), Frequenz und das aktuelle Datum.

# **Einstellungen**

Wählen Sie Scaneinstellungen/ UKW-Sender zuerst, um zu einem bestimmten wiedergegebenen Sender zu gelangen. Drücken Sie dann "MENU" am Gerät, um die Tabelle anzuzeigen.

#### **Suchlaufeinstellungen**

Per Standardeinstellung wird die UKW-Suche beendet, sobald ein verfügbarer Sender gefunden wurde. Diese Funktion kann dazu führen, dass ein Sender mit schlechtem Rauschabstand (Rauschen) wiedergegeben wird. Um die Scaneinstellungen dahingehend zu ändern, dass nur Sender mit guter Signalstärke empfangen werden, wählen Sie zunächst die Option "nur starke Sender" und anschließend die Option Ja.

#### **Audioeinstellungen**

Alle Stereosender werden in Stereo wiedergegeben. Bei Sendern mit schlechterem Empfang kann dies zu einem schlechten Rauschabstand (Rauschen) führen. Um solche Sender in Mono wiederzugeben, wählen Sie die Option Schlechter UKW-Empfang: Nur in Mono wiedergeben und Ja.

#### *BLUETOOTH®*

<span id="page-19-0"></span>Wenn Sie den *Bluetooth® -*Modus auswählen, aktiviert das Gerät die Kopplung und unten im Display blinkt das BT-Icon. Schalten Sie Ihr Smartphone, Tablet oder *Bluetooth® -*Gerät ein, um nach IR3300 zu suchen.

Nach der erfolgreichen Kopplung leuchtet die *Bluetooth® -*Anzeige stetig und hört auf zu blinken.

Um die BT-Kopplung zu beenden, müssen Sie Ihr Smartphone, Tablet oder andere *Bluetooth® -*Geräte ausschalten oder trennen.

Drücken Sie die "Select" Taste am Gerät oder auf der Fernbedienung die Taste "<sup>II</sup>" um die Musikwiedergabe zu starten oder zu unterbrechen. Sie können mit den Tasten "K<sup>44</sup>" oder "
W<sup>24</sup>" auf der Fernbedienung oder den Tasten " $\blacktriangledown$  /  $\blacktriangle$  " am Gerät zum vorherigen oder nächsten Titel gelangen.

# **FREISPRECHEINRICHTUNG**

<span id="page-19-1"></span>Wenn das Gerät sich im *Bluetooth® -*Modus befinden, können Sie es auch zum Telefonieren (freisprechen) benützen.

Zur Gesprächsannahme / Beendigung drücken Sie bitte kurz die "**Select**" Taste.

<span id="page-19-2"></span>Zur Gesprächsrückweisung drücken und halten Sie bitte die "**Select**" Taste.

#### **AUX-IN**

Verbinden Sie den Line-Out Ausgang Ihres DVD Players / Set-Top Box / TV mit dem AUX-IN Eingang des IR3300. Verwenden Sie hierzu ein 3,5mm Stereo-Klinkenstecker-Kabel.

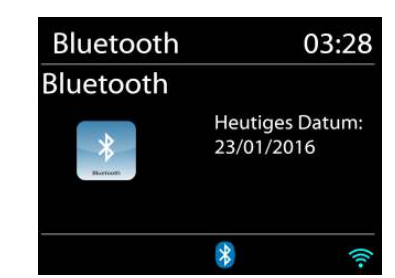

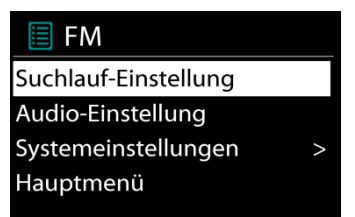

# **EINSCHLAFTIMER - SLEEP**

<span id="page-20-0"></span>Stellen Sie den Einschlaftimer durch Drücken der Taste "Z<sup>zz"</sup> auf der Fernbedienung oder mit der Taste "**Sleep**" am Gerät ein. Sie können aus folgenden Zeiten auswählen: AUS, 15 MIN., 30 MIN., 45.MIN oder 60 MIN.

Nach der Auswahl eines Sleep - Timers kehrt das Gerät zum Hauptmenü zurück. Drücken Sie die Taste INFO am Gerät um zur aktuellen Wiedergabeanzeige zu gelangen.

# **WECKER - ALARM**

<span id="page-20-1"></span>Das Gerät bietet zwei unterschiedliche Weckoptionen mit Schlummerfunktion, um das Gerät zu einer bestimmten Zeit einzuschalten. Sie können für jeden Weckruf einen bestimmten Weckmodus einstellen.

**I** Wecker 1 Erlaubt: Täglich Zeit: 07:30 Modus: Internet Radio Programm: Zuletzt gehört Lautstärke: 10

Drücken Sie die "**ALARM**" Taste oder wählen Sie die Option Wecker im Hauptmenü um eine Weckzeit einzustellen oder zu ändern.

Wählen Sie den gewünschten Wecker (1 oder 2) und konfigurieren Sie dann die folgenden Einstellungen:

- Intervall: Aus, Täglich, Einmal, Wochenende oder Wochentage
- Zeit
- Quelle: Summer, Internet Radio, CD, DAB or FM,
- Programm: zuletzt gehört, P1 P10,
- Lautstärke: 0 32

Um die neuen Einstellungen zu aktivieren, scrollen Sie nach unten und wählen Sie "Speichern". Die aktivierten Weckfunktionen werden unten links im Display mit einem entsprechenden Icon angezeigt.

#### **UNDOK**

<span id="page-20-2"></span>Das Gerät unterstützt eine Fernbedienungsfunktion welche über die UNDOK –APP bereitgestellt wird. Die "UNDOK APP" ist im "Apple App Store" und bei "Google Android Play" für den Download verfügbar.

Sie können mittels UNDOK das Gerät bedienen, Gerätegruppen erstellen und verwalten. Folgende Funktionen sind mit der "UNDOK APP" verfügbar:

- Gruppe erzeugen
- Gruppennamen vergeben
- Gruppen verwalten, Geräte zu Gruppe hinzufügen oder entfernen.
- Gruppe löschen
- Gruppe steuern, den Betriebsmode wählen oder nach Inhalten suchen.
- Die Funktionen der Gruppengeräte steuern.
- Alle Betriebsfunktionen (Internetradio; Musik Player; USB Wiedergabe, DAB, UKW *Bluetooth®* und AUX In) des Gerätes steuern.
- Die Equalizer Einstellungen vornehmen.
- Den Einschlaftimer (Sleep) einstellen und aktivieren.
- Den Gerätenamen ändern.

# **WERKSEINSTELLUNG**

<span id="page-21-0"></span>Bei der Werkseinstellung werden alle benutzerdefinierten Einstellungen auf die Werkseinstellungen zurückgesetzt, d.h. die Uhrzeit, das Datum, die Netzwerkkonfigurationen und Speichereinstellungen gehen verloren. Die aktuelle Software-Version des IR3300 wird jedoch beibehalten, sowie die Registrierung mit dem Internetradioportal. Die Internetradiofavoriten werden also solange beibehalten, bis Sie den IR3300 mit einem anderen Konto im Portal anmelden.

# **STÖRUNGSBEHEBUNG**

<span id="page-21-1"></span>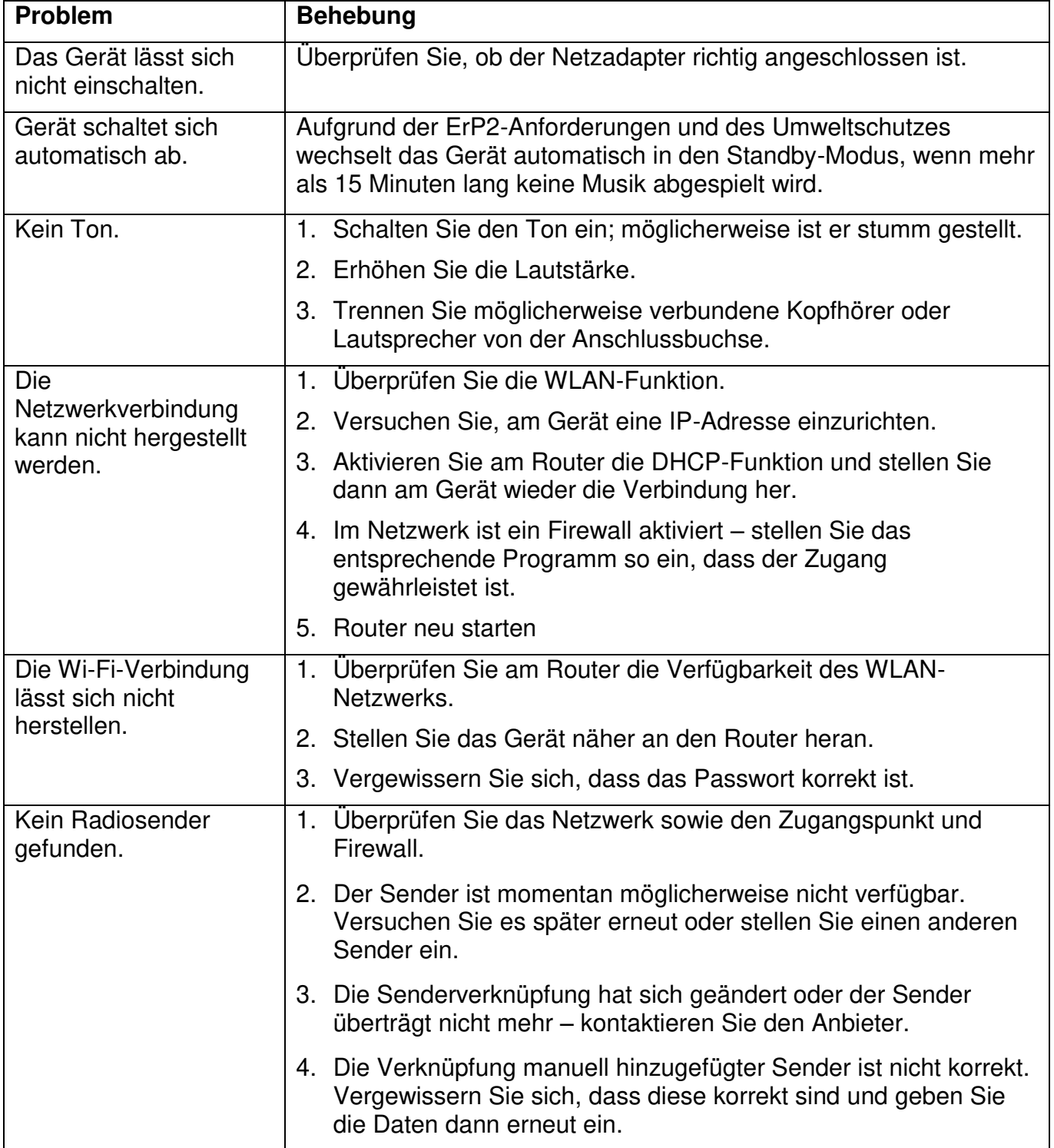

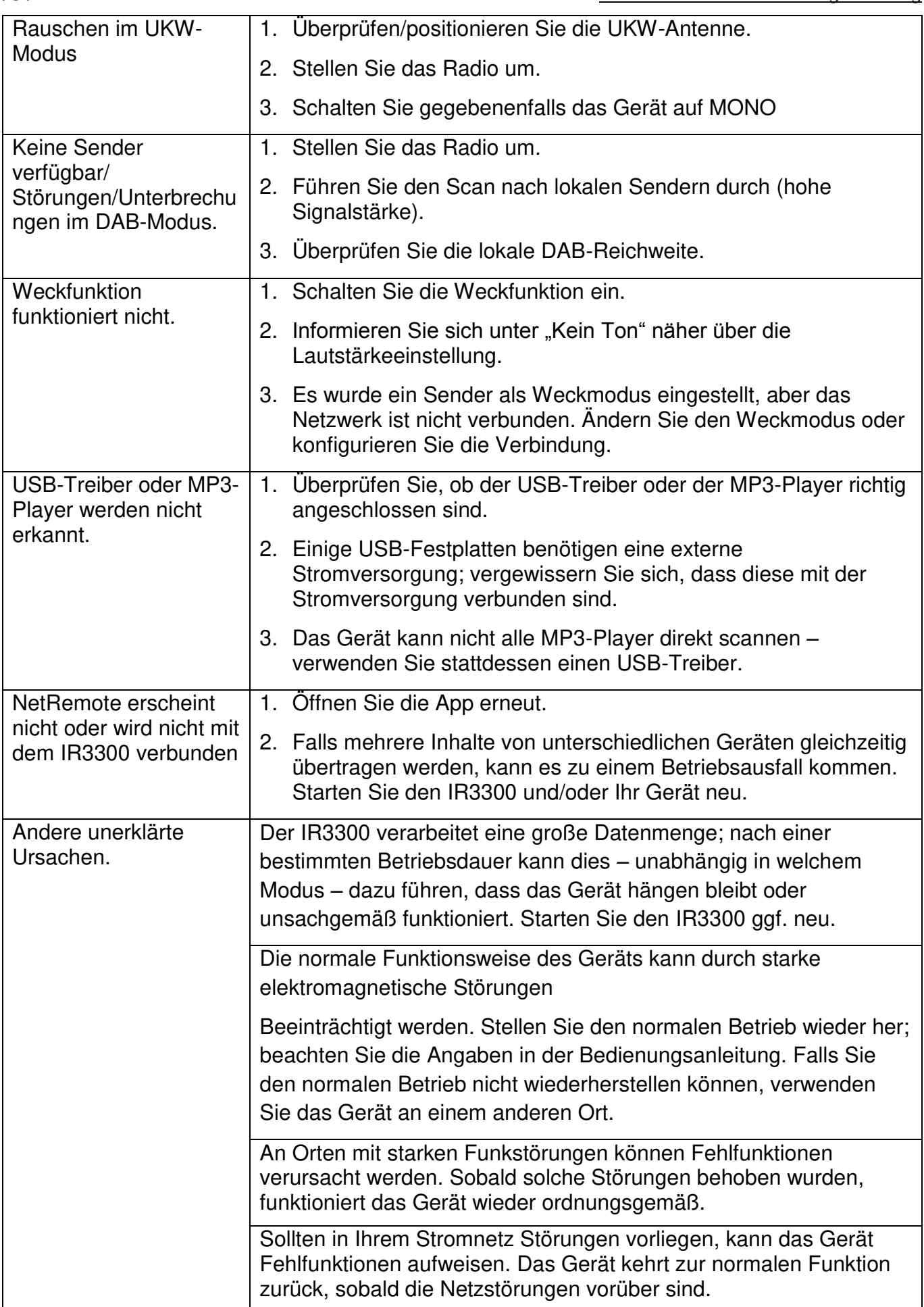

<span id="page-23-0"></span>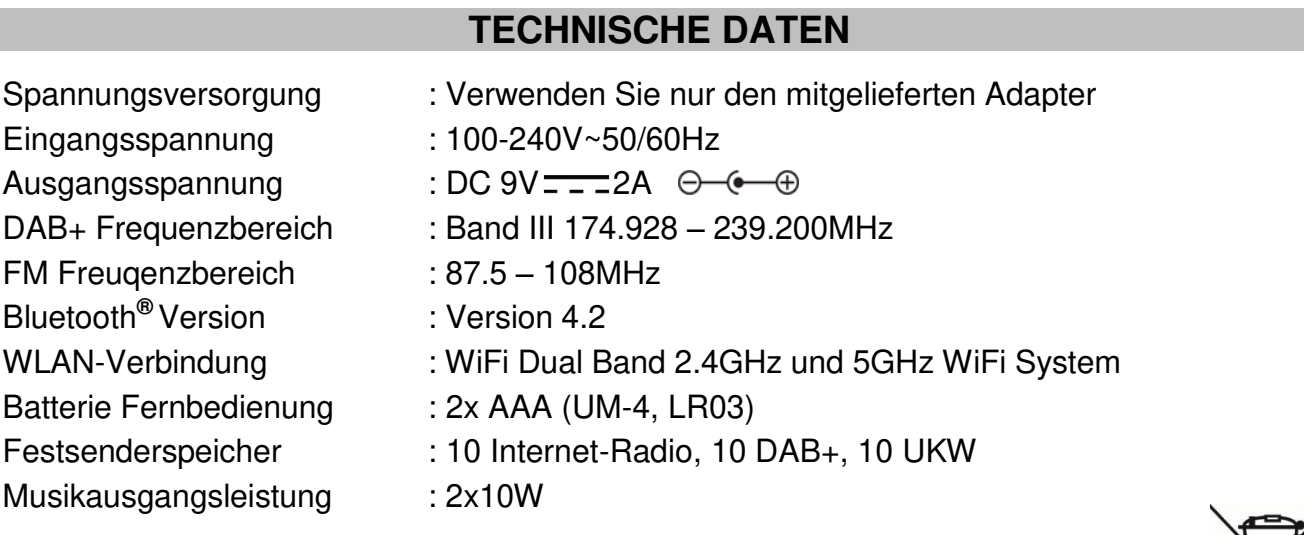

Technische Änderungen und Druckfehler vorbehalten

Copyright by Woerlein GmbH, 90556 Cadolzburg, **www.soundmaster.de** 

Vervielfältigung nur mit ausdrücklicher Genehmigung der Woerlein GmbH

#### **HERSTELLER / IMPORTEUR**

#### Wörlein GmbH Gewerbestraße 12 D 90556 Cadolzburg, Germany

Hiermit bestätigt Wörlein GmbH, dass sich dieses Gerät in Übereinstimmung mit den grundlegenden Anforderungen und den übrigen einschlägigen Bestimmungen der Richtlinie 2014/53/EU befindet.

Eine Kopie der Konformitätserklärung kann unter obenstehender Adresse bezogen werden.

Hereby, Wörlein GmbH declares that this device is in compliance with the essential requirements and other relevant provisions of Directive 2014/53/EU. A copy of the declaration of conformity can be obtained from the above address.

Par la présente, Wörlein GmbH déclare que cet appareil est conforme aux exigences principales et autres clauses applicables de la Directive 2014/53/EU. Une copie de la déclaration de conformité peut être obtenue à l'adresse ci-dessus.

Wörlein GmbH verklaart hierbij dat dit apparaat in overeenkomst is met de essentiële vereisten en andere relevante bepalingen van de Richtlijn 2014/53/EU. Een kopie van de conformiteitsverklaring kunt u verkrijgen op het hierboven vermelde adres.

Con la presente, Wörlein GmbH dichiara che questo dispositivo è conforme ai requisiti essenziali e altre disposizioni contenute nella Direttiva 2014/53/EU. Una copia della dichiarazione di conformità può essere richiesta all'indirizzo sopra indicato.

Härmed Wörlein GmbH deklarerar att denna enhet är i överensstämmelse med de grundläggande kraven och andra relevanta bestämmelser i direktiv 2014/53/EU. En kopia av försäkran om överensstämmelse kan erhållas från ovanstående adress.

Herved Wörlein GmbH erklærer, at denne enhed er i overensstemmelse med de væsentlige krav og øvrige relevante krav i direktiv 2014/53/EU. En kopi af overensstemmelseserklæringen kan hentes fra ovennævnte adresse.

Tímto Wörlein GmbH prohlašuje, že toto zařízení je ve shodě se základními požadavky a dalšími příslušnými ustanoveními směrnice 2014/53/EU.

Kopii prohlášení o shodě lze získat na výše uvedené adrese.

Por este meio, Wörlein GmbH declara que este dispositivo está em conformidade com os requisitos essenciais e outras disposições da Directiva 2014/53/EU.

Uma cópia da declaração de conformidade pode ser obtida no endereço acima.

Wörlein GmbH confirma que este dispositivo cumple con los requisitos esenciales y otras disposiciones relevantes de la Directiva 2014/53 / UE.

Se puede obtener una copia de la declaración de conformidad en la dirección anterior.

Wörlein GmbH týmto potvrdzuje, že toto zariadenie je v súlade so základnými požiadavkami a ďalšími príslušnými ustanoveniami smernice 2014/53 / EÚ. Kópiu vyhlásenia o zhode je možné získať na uvedenej adrese.

Tel: +49 9103 71 67 0 Fax: +49 9103 71 67 12 E-Mail: info@woerlein.com

> Wörlein GmbH potrjuje, da je ta naprava v skladu z bistvenimi zahtevami in drugimi ustreznimi določbami Direktive 2014/53 / EU. Kopijo izjave o skladnosti je mogoče dobiti na zgornjem

> naslovu.

Wörlein GmbH confirmă prin prezenta că acest dispozitiv respectă cerințele esențiale și alte prevederi relevante ale Directivei 2014/53 / UE.

O copie a declarației de conformitate poate fi obținută de la adresa de mai sus.

Wörlein GmbH patvirtina, kad šis prietaisas atitinka esminius reikalavimus ir kitas atitinkamas Direktyvos 2014/53 / ES nuostatas.

Atitikties deklaracijos kopiją galima gauti iš pirmiau nurodyto adreso.

A Wörlein GmbH megerősíti, hogy ez az eszköz megfelel a 2014/53 / EU irányelv alapvető követelményeinek és egyéb vonatkozó rendelkezéseinek.

A megfelelőségi nyilatkozat egy példányát a fenti címről szerezheti be.

Wörlein GmbH potvŭrzhdava, che tova ustroĭstvo e v sŭotvet·stvie sŭs sŭshtestvenite iziskvaniya i drugi prilozhimi razporedbi na Direktiva 2014/53 / ES. Kopie ot deklaratsiyata za sŭotvet·stvie mozhe da bŭde polucheno ot goreposocheniya adres.

Wörlein GmbH kinnitab käesolevaga, et see seade vastab direktiivi 2014/53 / EL olulistele nõuetele ja muudele asjakohastele sätetele.

Vastavusdeklaratsiooni koopiat saab eespool nimetatud aadressilt.

Wörlein GmbH vahvistaa, että tämä laite on direktiivin 2014/53 / EU olennaisten vaatimusten ja muiden asiaa koskevien säännösten mukainen.

Kopio vaatimustenmukaisuusvakuutuksesta on saatavissa edellä mainitusta osoitteesta.

Ar šo Wörlein GmbH apstiprina, ka šī ierīce atbilst Direktīvas 2014/53 / ES būtiskajām prasībām un citiem attiecīgajiem noteikumiem.

Atbilstības deklarācijas kopiju var iegūt, izmantojot iepriekš minēto adresi.

Wörlein GmbH bekrefter herved at denne enheten er i samsvar med de vesentlige kravene og andre relevante bestemmelser i direktiv 2014/53 / EU. En kopi av samsvarserklæringen kan fås fra adressen ovenfor.

Wörlein GmbH niniejszym potwierdza, że to urządzenie jest zgodne z zasadniczymi wymaganiami i innymi stosownymi postanowieniami dyrektywy 2014/53 / UE. Kopię deklaracji zgodności można uzyskać pod powyższym adresem.